## MANUAL DE USUARIO

Modelo HS8202

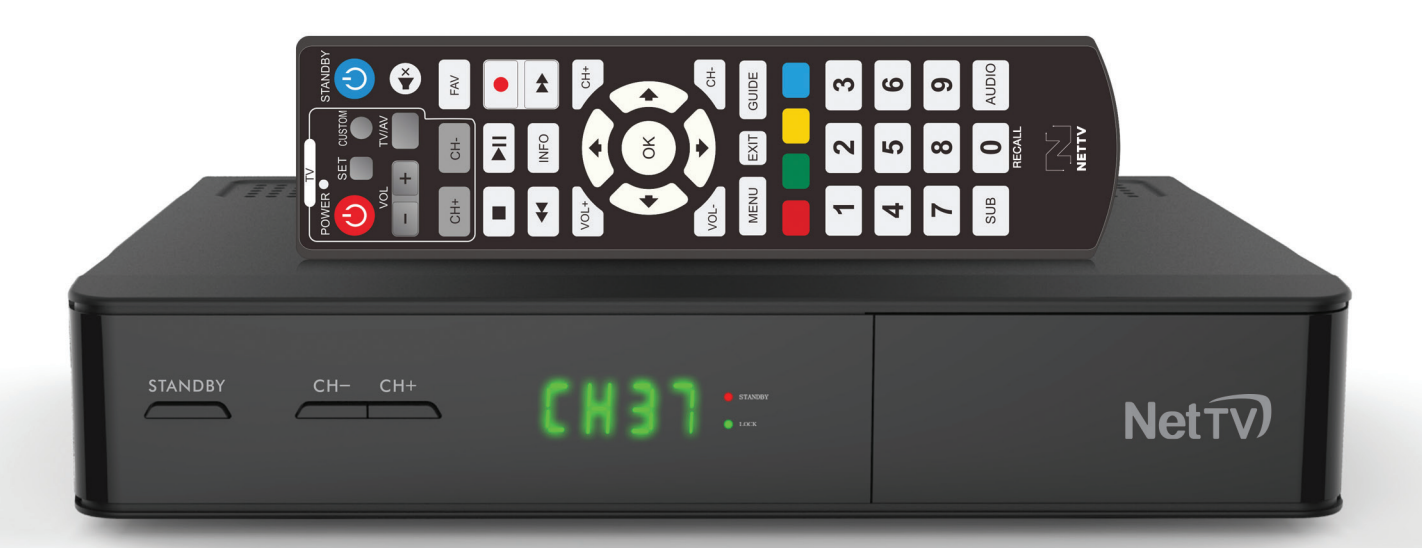

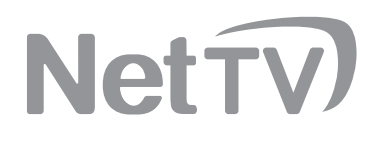

## ÍNDICE

#### **1 INFORMACIÓN GENERAL**

- 1 Información general
- 2 Características principales
- 3 Para su seguridad
- 4 Control remoto

#### **5 INSTALACIÓN**

- Panel frontal
- Panel trasero Conexión a TV SD Conexión a TV HD Conexión a antena satelital Conexión a antena aérea Conexión a amplificador estéreo Conexión a amplificador digital

#### **6 INFORMACIÓN DEL MENÚ**

- 1 Primera instalación<br>2 Navegación y carac
- Navegación y características del menú
- 2.1 Exploración automática
- 2.2 Apuntalamiento del satélite
- 2.3 TV en vivo
- 2.4 Guía de programación
- 2.5 Favoritos
- 2.6 Descubre
- 2.7 Eventos Programados
- 2.8 DVR (Grabador de Video Digital)
- 2.9 Pausar y reproducir
- 2.10 Grabaciones
- 2.11 Estado de cuenta
- 2.12 Ayuda

**NetTV** 

#### **16 SOLUCIÓN DE PROBLEMAS**

**17 PÓLIZA DE GARANTÍA**

## INFORMACIÓN GENERAL

El Receptor de Satélite Digital, usualmente conocido como Decodificador, es un producto conveniente que le permite ver una variedad de programas por medio de un satélite. Este manual de usuario abarca la instalación del decodificador modelo HS8202 de Dish y los pasos necesarios para implementar sus diversas características. También se explican las características especiales disponibles en este decodificador a detalle, lo que le ayudará a utilizarlas por completo.

La información de este documento está sujeta a cambios o actualizaciones. Nos reservamos el derecho, sin previo aviso, para hacer cambios en el diseño o funcionamiento del producto a medida que progrese la ingeniería y la tecnología.

#### **CARACTERÍSTICAS PRINCIPALES**

- Acceso completo a diversos canales de TV y Audio del servicio satelital NET TV.
- Capacidad de alta definición (Full HD) con una resolución máxima de 1080p de claridad.
- Interfaz de visualización en pantalla, rápida y fácil de usar.
- Íconos para los canales para una navegación y selección sencilla.
- Guía de Programación Electrónica (EPG) con hasta 7 días de avance.
- Funcionalidad para crear fácilmente recordatorios de programas para ver o grabar.
- Creación sencilla de listas de canales favoritos.
- Contraseñas de control parental para bloquear canales.
- Grabación de Video Digital con almacenamiento en una unidad USB, con funciones Pausa y Reproducción.
- Guardado automático del último canal visto.

01<br>MANUAL DE USUARIO *Información General* MANUAL DE USUARIO *Información General*

#### **PARA SU SEGURIDAD**

- Lea cuidadosamente las instrucciones.
- Conserve este manual de usuario.
- Ponga atención a todas las advertencias.
- Siga todas las instrucciones.
- No utilice este decodificador cerca de lugares húmedos.
- Instálese de acuerdo con las recomendaciones del fabricante.
- Proteja el cable de alimentación para evitar que sea pisado o perforado, sobre todo las clavijas, tomas y en el punto de salida del aparato.
- Use solamente accesorios o aditamentos recomendados por el fabricante.
- Desconecte el aparato durante tormentas eléctricas y cuando no se utilice durante largos periodos.
- Todas las reparaciones deben realizarse por personal calificado. Se requiere reparación cuando el producto ha sido dañado de cualquier forma, ya sea que el cable o clavija estén dañados, que hayan caído líquidos u objetos dentro del aparato, que éste haya sido expuesto a la lluvia o humedad, que no funcione de manera normal o que se haya caído.
- No coloque el decodificador en ningún lugar que pueda tener una temperatura menor a 4º C o mayor a 45º C.
- No apile el decodificador encima o debajo de otros aparatos eléctricos.
- No coloque velas u otros objetos fundibles sobre el decodificador.
- Opere el decodificador usando únicamente el tipo de alimentación indicada en el panel trasero.
- No sobrecargue los tomacorrientes o cables de extensión. Esto aumenta el riesgo de incendios o descargas eléctricas.
- No intente reparar el decodificador usted mismo, ya que al retirar las cubiertas puede exponerse a una descarga peligrosa y anulará la Póliza de Garantía.
- Utilice tomacorrientes con supresión de picos o protección contra fallas a tierra.

#### **PARA SU SEGURIDAD**

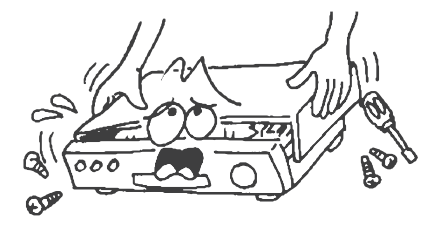

Para evitar riesgo de descarga eléctrica, no abra el gabinete. Encomiende cualquier 01 tipo de reparación a personal calificado.

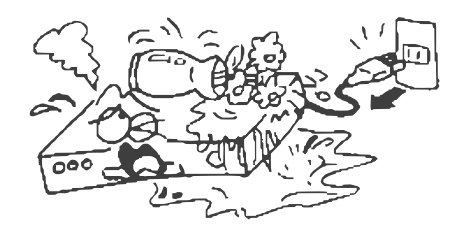

Mantenga el decodificador lejos de jarrones, bañeras, lavabos, etc., para así 02 evitar daños en el equipo.

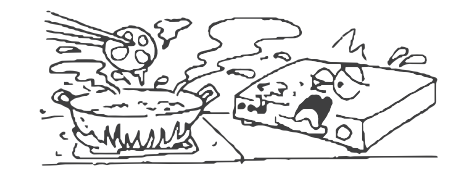

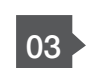

No exponga el decodificador a la luz solar 03 y manténgalo lejos de fuentes de calor. 04

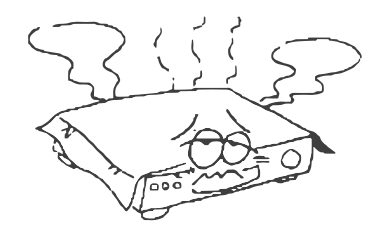

No bloquee los agujeros de ventilación del decodificador para que el aire circule libremente.

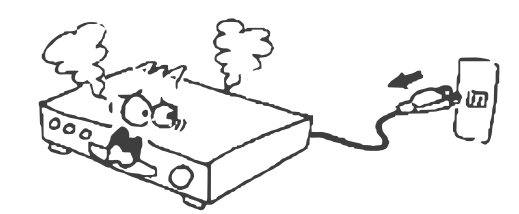

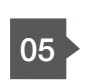

Cuando ocurra un fenómeno anormal, debe desconectar el dispositivo del 05 debe desconectar el dispositivo del<br>suministro eléctrico inmediatamente.

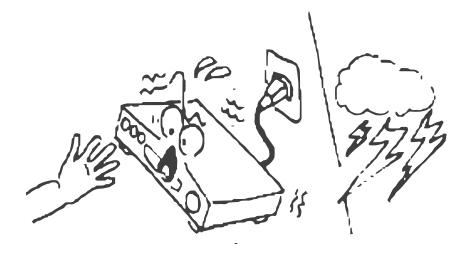

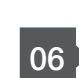

No toque el decodificador durante una 06 **b** tormenta. Podría arriesgarse a recibir una<br>06 descarga eléctrica.

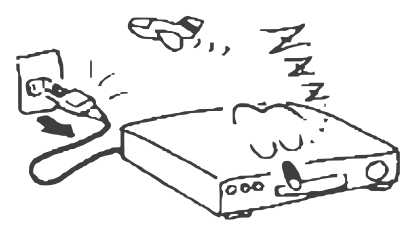

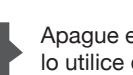

Apague el decodificador cada vez que no <sup>07</sup> lo utilice durante un periodo prolongado.

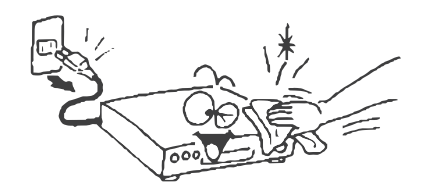

Asegúrese de que el decodificador esté apagado y desconectado antes de limpiar su superficie. Si está sucio, limpie con un<br>paño humedecido en una solución de agua 08 y paño humedecido en una solución de agua<br>y jabón, luego seque con un paño distinto.

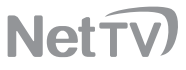

#### **CONTROL REMOTO**

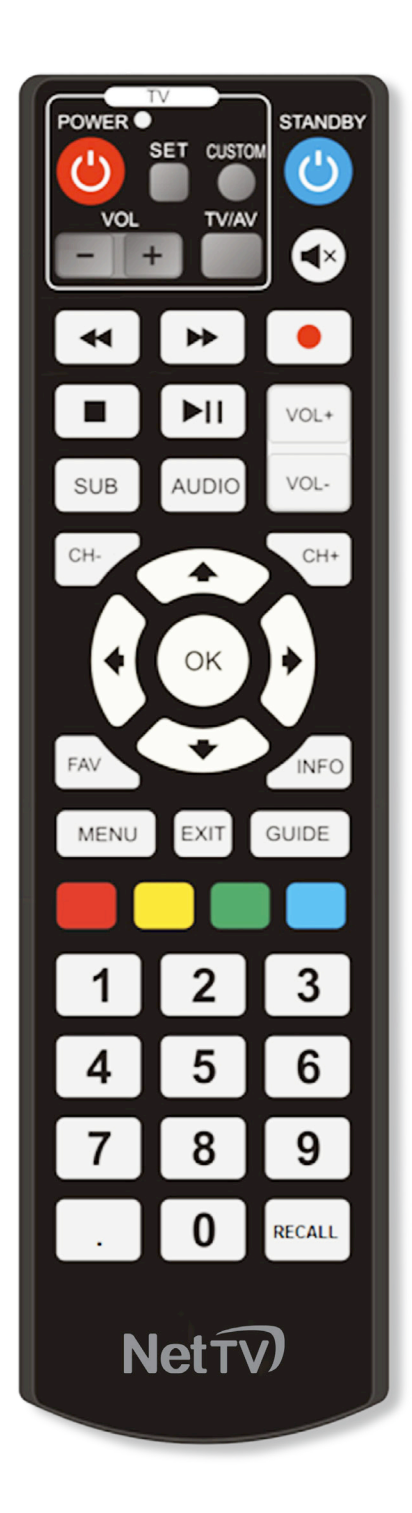

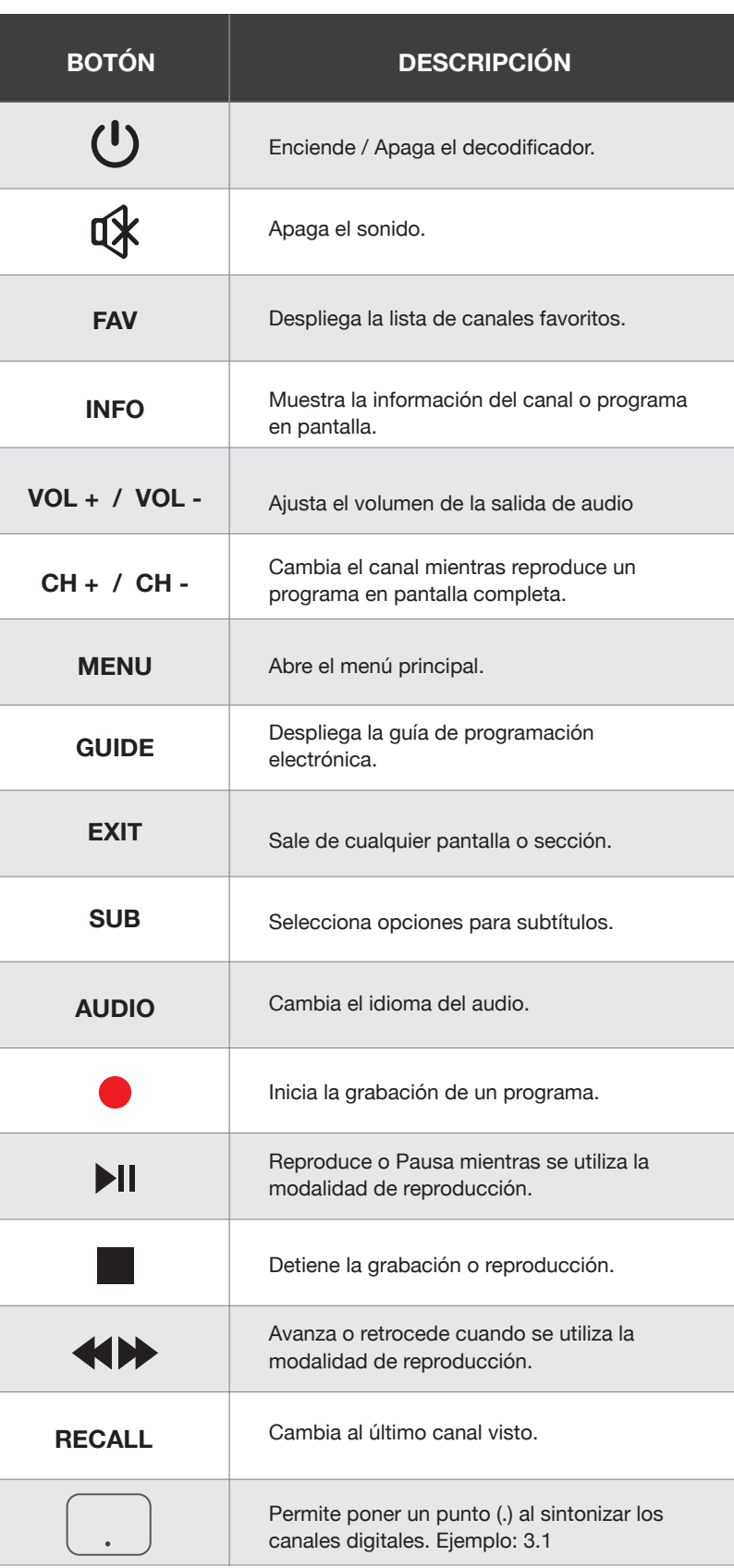

## INSTALACIÓN

#### **PANEL FRONTAL**

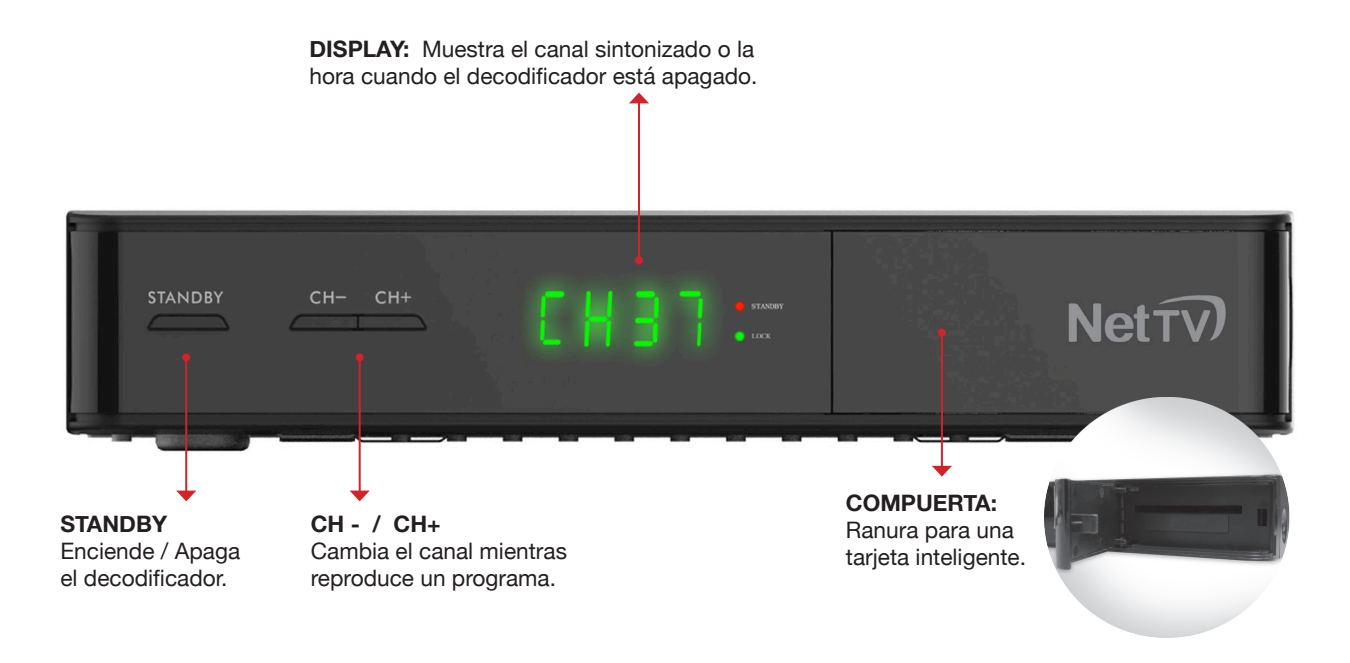

#### **PANEL TRASERO**

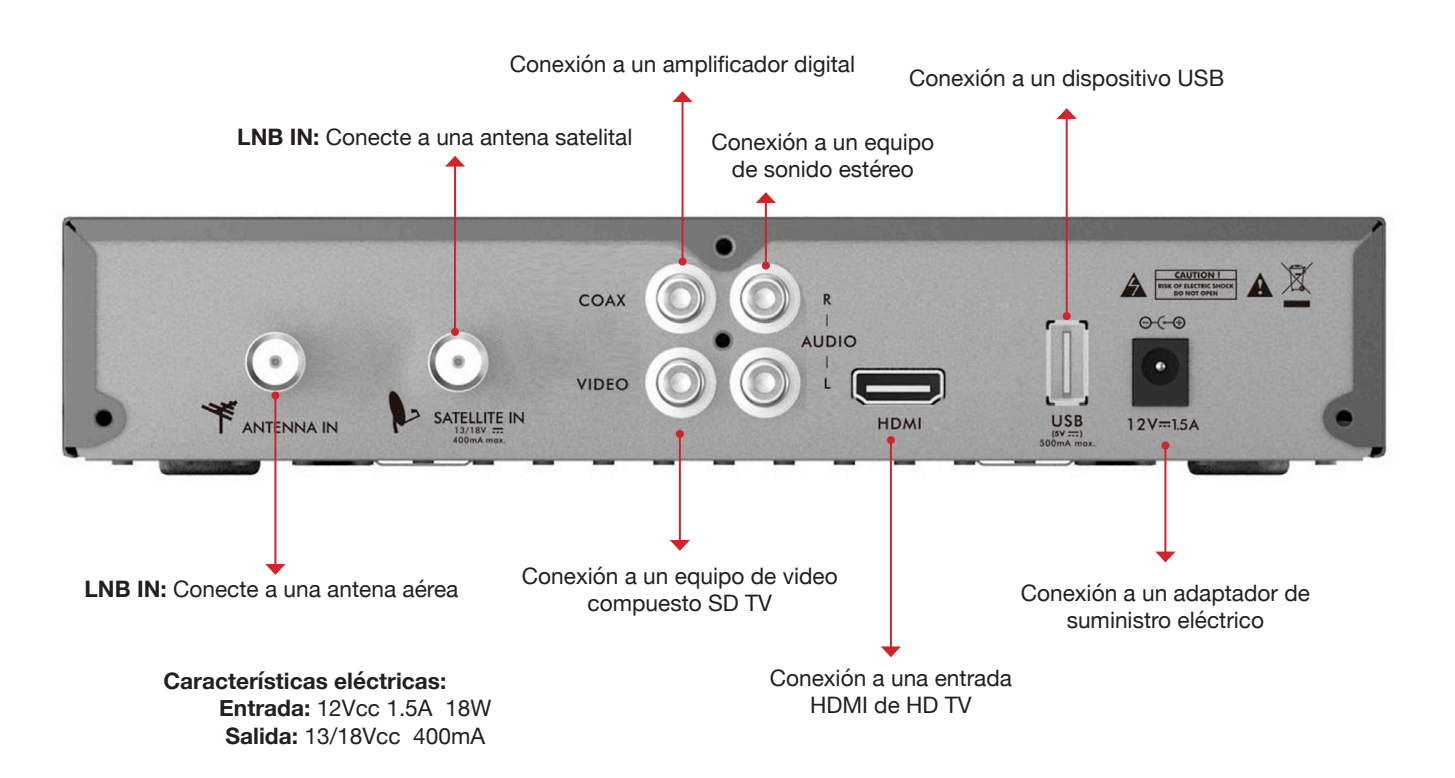

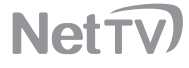

## INFORMACIÓN DEL MENÚ

#### **1. PRIMERA INSTALACIÓN**

Cuando el receptor ha sido configurado y está encendido, la Primera Instalación necesita ser completada antes de que pueda ver algún canal.

- Esta es la primera pantalla *(Fig 1.1)* que será exhibida cuando se inicia el decodificador por primera vez. Seleccione su idioma preferido y luego seleccione **Exploración automática.**
- También puede presionar el botón AZUL del control remoto para verificar el estado de alineación con el satélite *(Fig 1.2).*

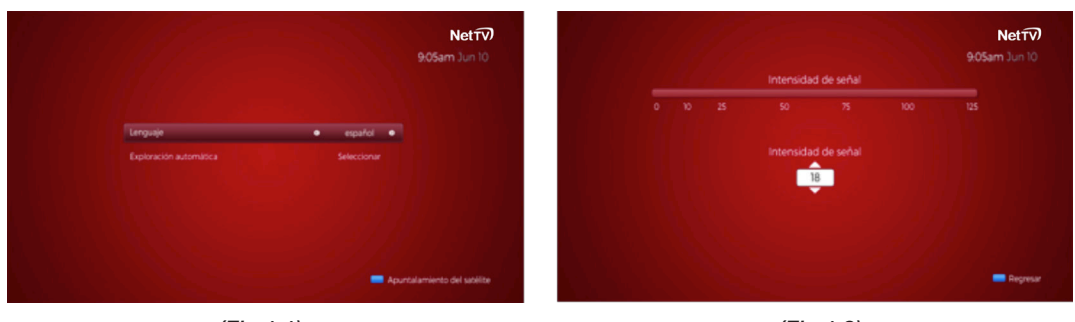

*(Fig 1.1)*

*(Fig 1.2)*

• Después de realizar el proceso de exploración *(Fig 1.3)* seleccione Continuar *(Fig 1.4)* para abrir la pantalla de Exploración canales de TV abierta local *(Fig 1.5).*

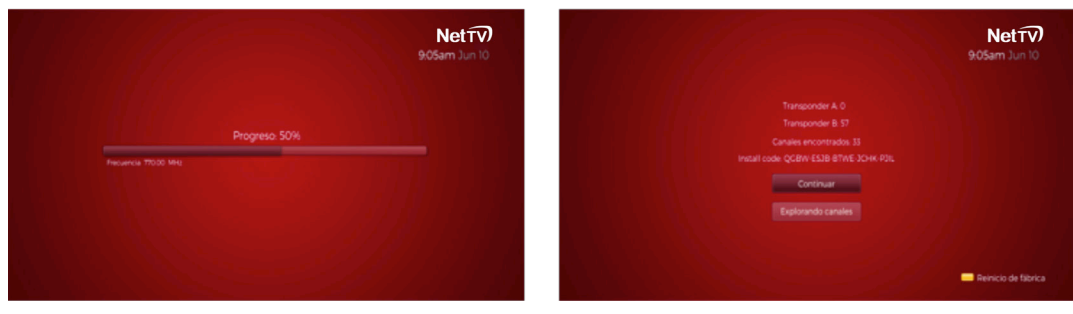

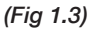

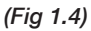

#### **2. NAVEGACIÓN Y CARACTERÍSTICAS DEL MENÚ**

- El menú lateral consiste de 8 menús principales que se detallan a continuación *(Fig 2.1)*
	- Ajustes
	- Estado de cuenta
	- TV en vivo
	- Guía
	- Eventos programados
	- Descubre
	- Ayuda
	- Grabaciones

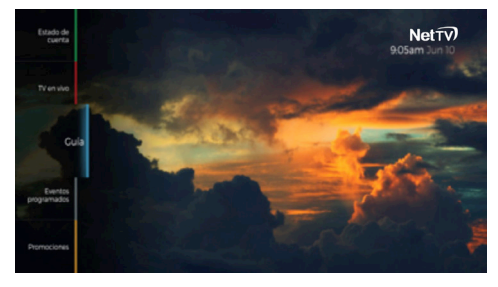

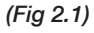

Para ver y operar el contenido de los menús, puede usar las flechas **ARRIBA** o **ABAJO** para seleccionar las opciones verticales, y presionar el botón de flecha **DERECHA** u **OK** para abrir el siguiente nivel de menús. Si desea regresar a los menús laterales, simplemente presione el botón de flecha **IZQUIERDA.**

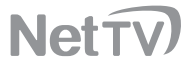

#### **2.1 EXPLORACIÓN AUTOMÁTICA**

La mayoría de las veces, la Primera Instalación será exitosa y no volverá a necesitar hacer una exploración automática. Pero en caso de que sea necesario, puede navegar en el menú **Ajustes** y encontrar **Exploración automática** en el menú **Sintonizador.** *(Fig 2.1.1)*

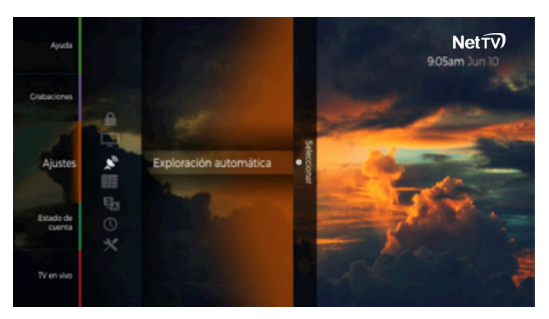

*(Fig 2.1.1)*

- Al seleccionar la opción de **Exploración automática** en la pantalla anterior, verá el siguiente mensaje de **Atención** antes de que la exploración de canales comience. *(Fig 2.1.2)*
- Seleccione **Cancelar** para salir, o seleccione **Continuar** para borrar los canales existentes, las listas de favoritos, y realizar una exploración automática de canales.

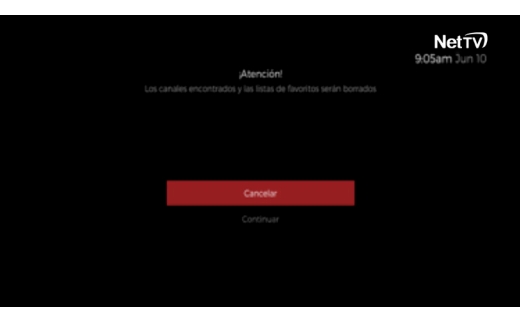

*(Fig 2.1.2)*

- Por medio de la pantalla roja de la derecha podrá ver el progreso de la exploración, tal y como lo muestra la *Fig 1.3* de arriba.
- Espere hasta que pueda ver esta pantalla, lo que significa que la exploración automática finalizó exitosamente y los canales fueron guardados. Si presiona **Continuar** volverá a ver **TV en vivo.** *(Fig 1.4)*

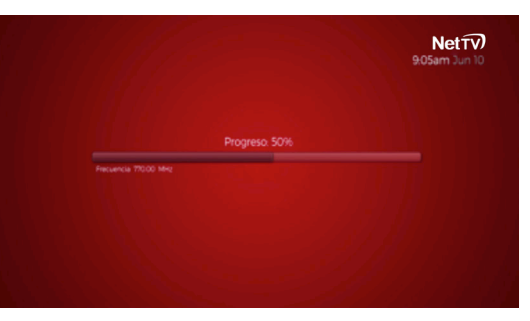

*(Fig 2.1.3)*

- En algunos casos, el decodificador podría no ser apto para detectar servicios. Aparecerá esta pantalla, por lo tanto necesitará revisar la conexión de la señal.
- Luego seleccione **Volver a explorar** para volver a realizar una exploración automática de canales. *(Fig 2.1.4)*

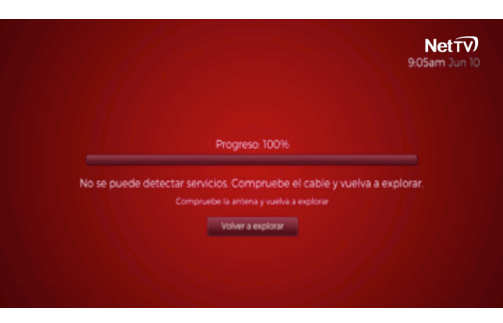

*(Fig 2.1.4)*

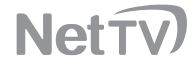

#### **2.2 APUNTALAMIENTO DEL SATÉLITE**

• Navegue hacia el menú de **Ajustes** y encuentre **Apuntalamiento del satélite** en el menú **Sintonizador.** *(Fig 2.2.1)*

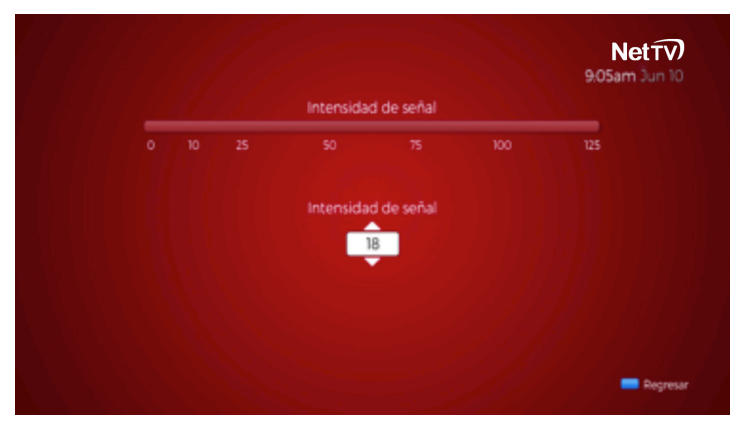

*(Fig 2.2.1)*

- La pantalla de alineación con el satélite se usa para alinear la antena satelital durante la instalación.
- El indicador de potencia muestra la fuerza de la señal del transpondedor seleccionado. Se escuchará un sonido que indicará la fuerza de la señal seleccionada. El tono y el volumen del sonido aumentarán a medida que la fuerza aumenta.
- Puede seleccionar el número del transpondedor para alinearse con el satélite. Esto se hace presionando los botones de flecha **ARRIBA** y **ABAJO.**

#### **2.3 TV EN VIVO**

- Cuando navegue en **TV en vivo** en el menú lateral y presione el botón **DERECHA** u **OK** podrá acceder a la lista de canales. *(Fig 2.3.1)*
- Cuando el programa esté seleccionado, aparecerán el número y nombre de canal, así como el título del programa con una barra de progreso del mismo. *(Fig 2.3.1)*
- Puede usar los botones **ARRIBA** y **ABAJO** para seleccionar los canales que guste y presione los botones **DERECHA** u **OK** para abrir la Guía de canal. *(Fig 2.3.2)*

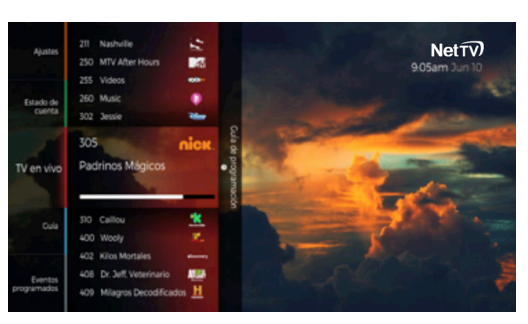

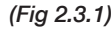

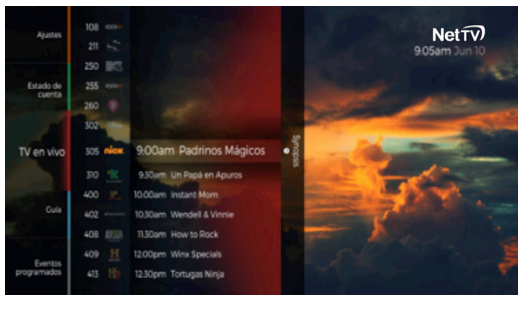

#### **2.3 TV EN VIVO**

- Presione el botón de flecha **DERECHA** cuando esté viendo un programa y una sinopsis y descripción detallada del mismo aparecerá en el resto de la pantalla del televisor. *(Fig 2.3.3)*
- En esta pantalla podrá seleccionar **Ver** o **Grabar** el programa que esté visualizando, o podrá seleccionar, **Crear un recordatorio** o **Grabar** un programa futuro.

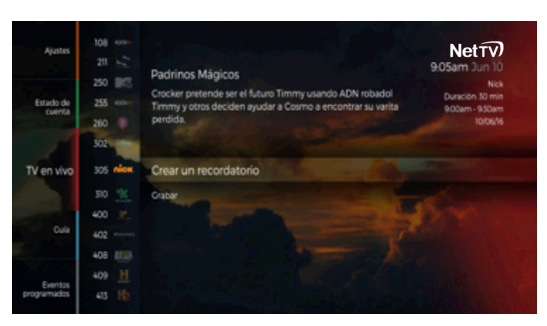

*(Fig 2.3.3)*

#### **2.4 GUÍA DE PROGRAMACIÓN**

- Navegue al menú **GUÍA** desde el menú lateral y presione el botón **GUIDE** (Guía) del control remoto. Aparecerá esta pantalla para mostrar la Guía de Programación de cada canal. *(Fig 2.4.1)*
- En caso de estar disponible, se exhibirá un poster arriba de la sinopsis de la parte derecha. Esta sección le brinda la información del programa seleccionado.
- Los botones de **Navegación** se usan para navegar por los programas en curso a los programas que se podrán ver más adelante, canal por canal.
- Los botones **CH+** y **CH-** se usan para navegar hacia los días siguientes o anteriores.
- El botón **INFO** esconde y muestra la sinopsis y el poster de la parte derecha. *(Fig 2.4.1)*
- Presione el botón **OK** del control remoto mientras ve un programa y la pantalla **Más Información** será visualizada. *(Fig 2.4.2)*
- En esta pantalla usted podrá seleccionar **Grabar** el programa en curso, o **Crear un recordatorio** para el mismo.

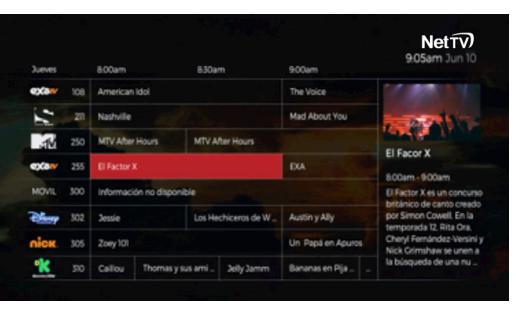

*(Fig 2.4.1)*

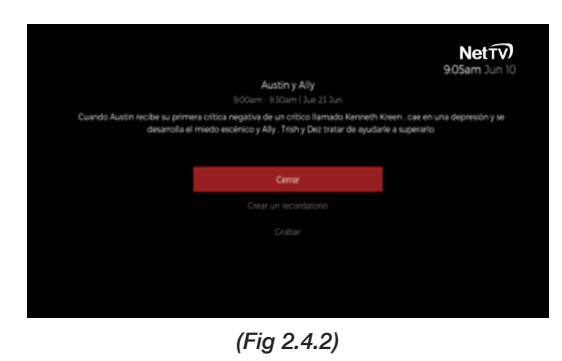

#### **2.5 FAVORITOS**

- Cuando presione el botón **FAV** en el **control remoto**, las listas de canales **Favoritos** aparecerán en el costado izquierdo. *(Fig 2.5.1)*
- Puede usar esta lista para encontrar fácilmente sus canales favoritos.

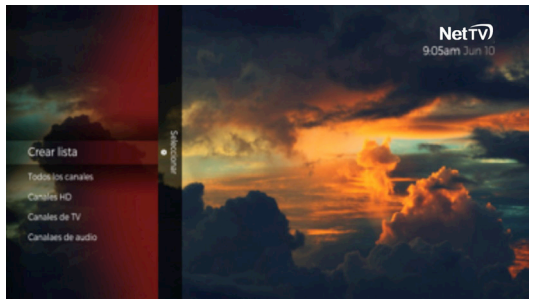

*(Fig 2.5.1)*

- También puede crear su propia lista de favoritos seleccionado la opción **Crear lista.***(Fig 2.5.2)*
- Use los botones **Navegación** y **OK** para seleccionar los caracteres en el teclado y crear el nombre de la lista de favoritos. Seleccione **Enter** para finalizar.

|              |                |         |   |         |   | Use el teclado para ingresar un nombre | Crear lista  |          |    |   |   |                         |         |          |
|--------------|----------------|---------|---|---------|---|----------------------------------------|--------------|----------|----|---|---|-------------------------|---------|----------|
| $\sim$       |                |         |   |         |   |                                        |              |          |    |   |   | k                       | ,       | Hide     |
| $\mathbf{a}$ | b              | ċ       | d | ٠       | r | $\alpha$                               | $\mathbf{h}$ | ٠        | š  | × | ٠ | ١                       | z       | 3        |
| $\sim$       | $\mathbf{a}$   | $\circ$ | p | ٠       | × | s                                      | ŧ            | $\cup$   | ٧  | w | × | ×                       | s       | 6        |
| y            | z              | ă       | é | т       | ó | ú                                      | û            | $\theta$ | ¢  |   |   | ,                       | 8       | $\theta$ |
| A            | $\blacksquare$ | c       | D | E       | F | c                                      | $\mathbb{N}$ | ٠        | ä, | ĸ | ı |                         | non     | $\circ$  |
| M            | $\mathbf{N}$   | $\circ$ | P | $\circ$ | R | s                                      | п            | $\cup$   | v  | w | x | $\overline{\mathbf{X}}$ | Enter   | Cancel   |
| v            | z              | Á       | É | г       | Ò | Ú                                      | Ù            | Ň        | ¢  |   |   |                         | Espacio |          |

*(Fig 2.5.2)*

- Una vez que haya creado un nombre, aparecerá una lista para seleccionar uno a uno los canales que desea incluir en la misma. *(Fig 2.5.3)*
- Navegue a sus canales favoritos y **márquelos** para que pueda agregarlos a su lista de favoritos.

|                  |                  |                  | Net⊤√<br>9:05am Jun 10 |  |  |
|------------------|------------------|------------------|------------------------|--|--|
| <b>108 EXATV</b> | 211 SONY         | 250 MTV          |                        |  |  |
| 255 EXATV        | 300 MOVIL        | 302 DSNEY        |                        |  |  |
| 305 NICK         | 310 DKIDS        | <b>400 TEST4</b> |                        |  |  |
| 402 DISC         | 408 ANIPL        | 409 HISO<br>◡    |                        |  |  |
| <b>485 TESTS</b> | <b>489 TESTS</b> | <b>491 TEST2</b> |                        |  |  |
| 500 MOVIL        | 600 MOVIL        | 602 TNT          |                        |  |  |
| 700 MOVIL        | <b>BOO MOVIL</b> | <b>802 ROMIX</b> | ◡                      |  |  |
| 508 DECAD        | 814 ROCK         | 820 EXA          | ◡                      |  |  |
| 826 GLOBO        | 832 LAME3        | 838 FIEST        |                        |  |  |
| <b>844 STREY</b> | 850 AMBIE        | 856 CLASS        |                        |  |  |
| 900 MOVIL        | 996 TESTI        | <b>ICI7 TEST</b> |                        |  |  |
|                  |                  |                  | ٠                      |  |  |

*(Fig 2.5.3)*

# 10<br>MANUAL DE USUARIO *Información del Menú* MANUAL DE USUARIO *Información del Menú*

#### **2.6 DESCUBRE**

• Navegue para entrar al menú **DESCUBRE** que se ubica en el menú lateral. Se mostrará una lista con promociones e información relevante de su servicio Dish. *(Fig 2.6.1)*

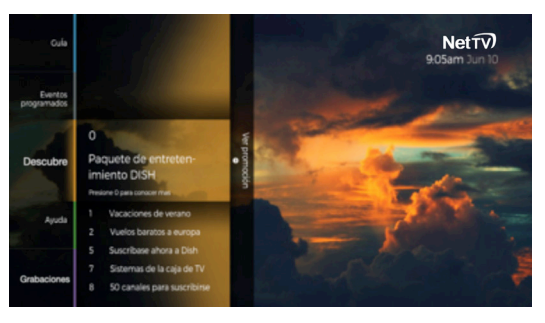

**NetTV** 

*(Fig 2.6.1)*

#### **2.6 DESCUBRE**

• Presione **OK** sobre cualquier título para abrir la promoción correspondiente en pantalla completa, donde podrá encontrar más información de la misma.

#### **2.7 EVENTOS PROGRAMADOS**

- Navegue y seleccione **Eventos programados**  en el menú lateral y accederá a una lista de recordatorios que han sido creados en la pantalla de **Más Información** de la **Guía de Programación.** Los elementos se exhibirán en orden cronológico; el más reciente estará en primer lugar. *(Fig 2.7.1)*
- Habrá un campo de estado debajo del nombre del programa con detalles del recordatorio. Al lado del número del canal habrá un símbolo que mostrará si es una grabación (R) o un recordatorio (campana).
- Esta pantalla se expandirá y ocupará el resto de la pantalla del televisor. Aquí se muestran los detalles completos de este programa: **título**, **sinopsis** y **el poster** (si está disponible). También podrá ver el **estado de grabación, número de canal, duración del programa, hora y fecha de inicio y fin del programa,** todo en el costado derecho del mismo. *(Fig 2.7.2)*
- Bajo la información está la opción **Eliminar** para que pueda remover el programa de la lista de recordatorios.
- Si no tiene ningún recordatorio o grabaciones, el mensaje **No hay calendario de grabación** aparecerá en pantalla. *(Fig 2.7.3)*

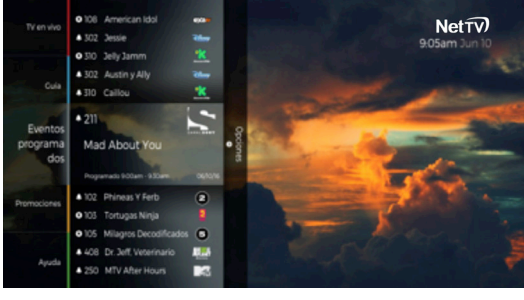

*(Fig 2.7.1)*

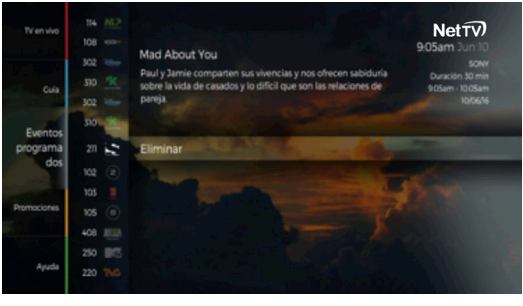

*(Fig 2.7.2)*

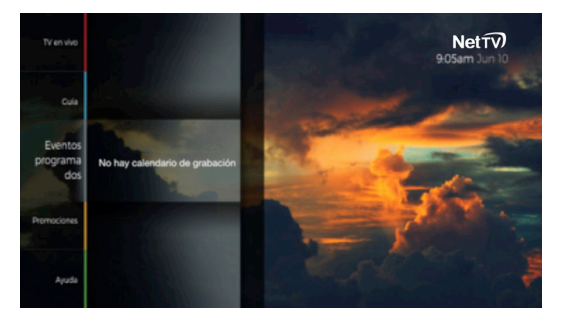

*(Fig 2.7.3)*

## **NetTV**

#### **2.8 DVR (Grabador de Video Digital)**

- Puede crear una grabación **DVR** desde el menú **Guía** cuando inserte una unidad de almacenamiento USB. Un mensaje emergente aparecerá cuando seleccione un programa futuro en el menú **Guía.** *(Fig 2.8.1)*
- Seleccione **Grabar** para iniciar la grabación o **Crear un recordatorio o Cerrar.**
- La unidad de almacenamiento **USB** debe cumplir con las siguientes características:
	- **USB 2.0 (5V 500mA)**
	- **Capacidad de almacenamiento** FAT32: de 4GB a 128GB NTFS: de 64GB a 2TB
- Una grabación de un toque estará disponible cuando inserte la unidad USB. Puede presionar el **BOTÓN ROJO** (debajo del botón FAV) en el control remoto para iniciar una grabación de un toque mientras ve televisión en vivo. *(Fig 2.8.2)*
- Si no existe un conflicto con algún otro recordatorio, aparecerá un ícono de un **botón rojo** al lado del título del programa. De esa forma se indicará que ese programa está siendo grabado.

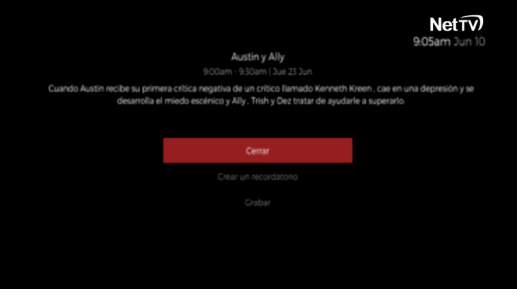

*(Fig 2.8.1)*

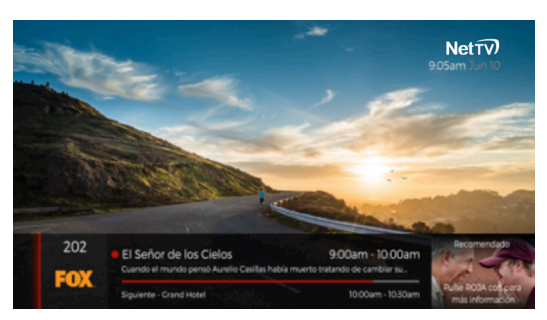

*(Fig 2.8.2)*

• Si ve esta pantalla, significa que el horario del programa que está tratando de grabar tiene un conflicto con un recordatorio previamente creado. Tiene que seleccionar qué programa grabar en esta pantalla de **Conflicto en calendario de grabación** y desechar el otro. *(Fig 2.8.3)*

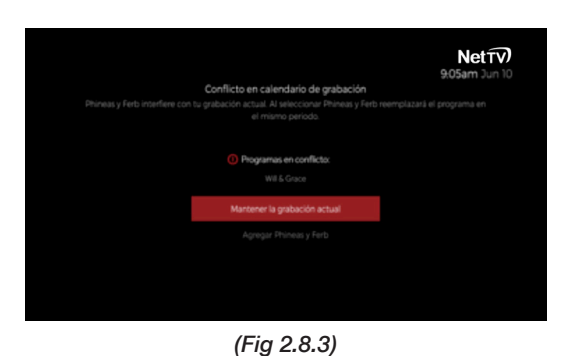

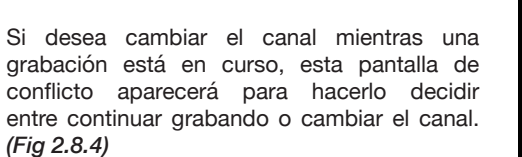

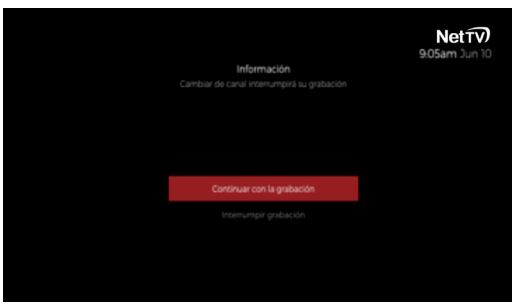

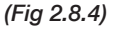

#### **2.9 PAUSAR Y REPRODUCIR**

- Esta característica permite poner pausa a un programa en vivo, regresar, adelantar y reproducir **TV en vivo** cuando inserte una unidad de almacenamiento USB. *(Fig 2.9.1)*
- El funcionamiento de esta característica usará los botones de reproducción del control remoto **(PAUSA, ALTO, REPRODUCIR, ADELANTAR, REGRESAR)** y podrá iniciarse cuando presione **PAUSA o REGRESAR.**
- Abrir cualquier menú (excepto la barra de información inferior) lo hará abandonar la modalidad **PAUSAR Y REPRODUCIR** después de visualizar el cuadro de diálogo. *(Fig 2.9.2)*
- Un ícono en la parte inferior izquierda de la pantalla indicará el estado de **PAUSAR Y REPRODUCIR** y cuánto tiempo hay detrás de la señal **en vivo** (ejemplo: -5 minutos). El decodificador cuenta automáticamente con 20 minutos de memoria virtual de la señal, una vez que se haya sintonizado el canal.
- Cuando presione el botón **EXIT** o **CH+/**  aparecerá este mensaje en pantalla para confirmar la salida. *(Fig 2.9.2)*
- Este mensaje también aparecerá cuando una grabación programada esté por comenzar.
- La unidad de almacenamiento USB debe cumplir con las siguientes características:

**- USB2.0 (5V - 500mA) - Capacidad de almacenamiento** FAT32: de 4GB a 128GB NTFS: de 64GB a 2TB

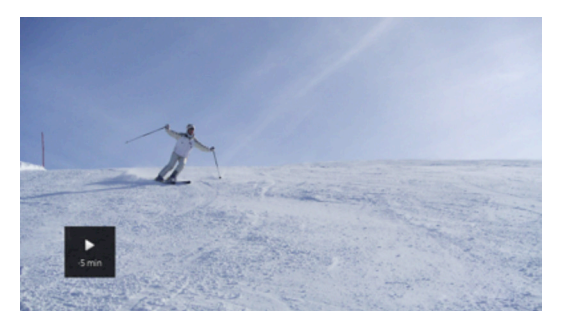

*(Fig 2.9.1)*

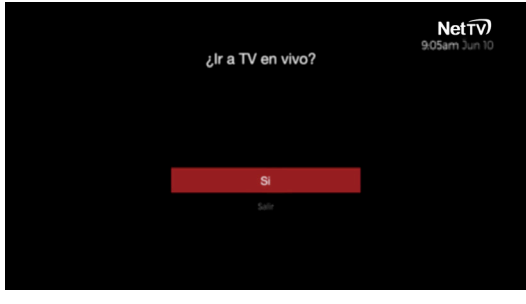

*(Fig 2.9.2)*

#### **2.10 GRABACIONES**

**Netfy** 

• Navegue al menú **GRABACIONES** desde el menú lateral y podrá acceder a la lista de grabaciones realizadas exitosamente. Los elementos se exhibirán en orden cronológico; el más reciente estará en primer lugar. *(Fig 2.10.1)*

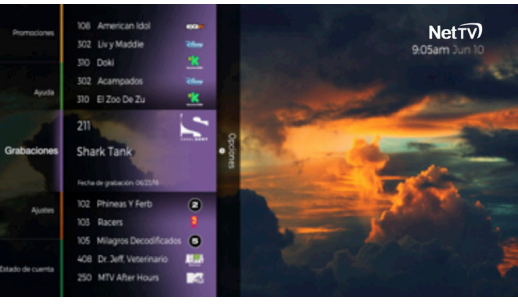

*(Fig 2.1O.1)*

#### **2.10 GRABACIONES**

- Presione el botón **DERECHA** en la lista de Grabaciones. Esta pantalla se expandirá y ocupará el resto de la pantalla del televisor. Aquí se mostrarán los detalles completos sobre el programa grabado: **título, sinopsis y el poster** (si está disponible), con la **fecha de grabación, número de canal y duración del programa.** Aparecerán a la derecha del mismo. *(Fig 2.10.2)*
- Seleccione **Reproducir** para ver el programa grabado. *(Fig 2.10.2)*

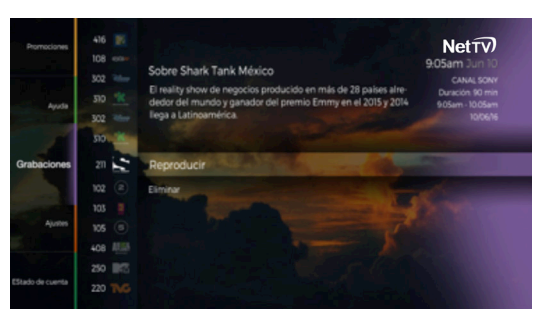

*(Fig 2.1O.2)*

• Seleccione **Eliminar** para retirar las grabaciones seleccionadas de la lista de grabaciones. Por lo tanto, aparecerá un mensaje emergente para confirmar su operación. *(Fig 2.10.3)*

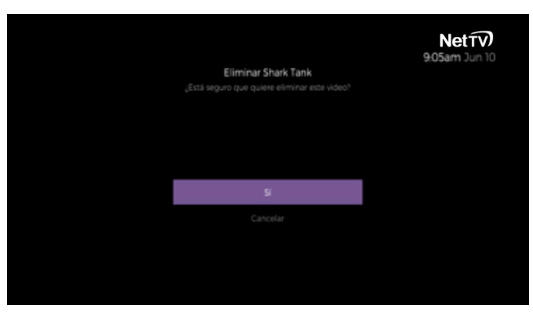

*(Fig 2.1O.3)*

#### **2.11 ESTADO DE CUENTA**

- Navegue al menú **Estado de Cuenta** desde el menú lateral y podrá ver una lista de los estados de cuenta que ha recibido. *(Fig 2.11)*
- También en esta pantalla encontrará los datos que lo identifican como suscriptor NET TV y podrá consultar los movimientos de su cuenta a la fecha de corte.
	- **1) Número de suscriptor**
	- **2) Número de referencia**
	- **3) Periodo de consumo**
	- **4) Fecha límite de pago**
	- **5) Importe**

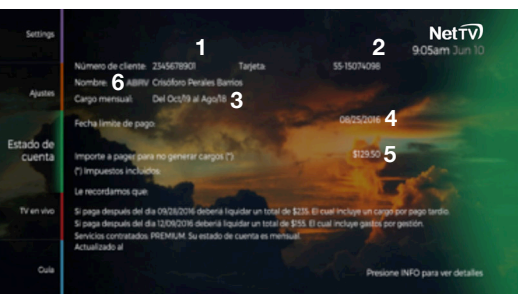

*(Fig 2.11.1)*

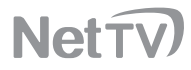

#### **2.12 AYUDA**

• Si tiene alguna pregunta sobre el uso del decodificador, navegue en la sección **Ayuda** en el menú lateral. El menú **Ayuda** lo ayudará con varias consultas o problemas que pueda tener sobre cómo operar el decodificador. Desde aquí podrá acceder a artículos con respuestas a preguntas generales. *(Fig 2.12.1)*

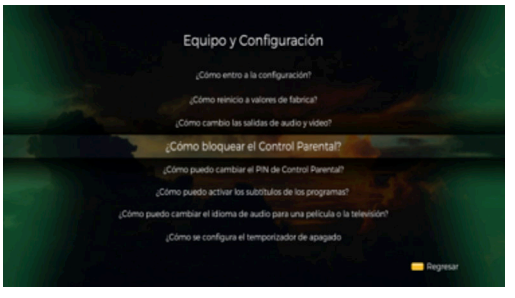

*(Fig 2.12.1)*

Si su pregunta aparece en los artículos, seleccione el que podría responder su inquietud. *(Fig 2.12.2)*

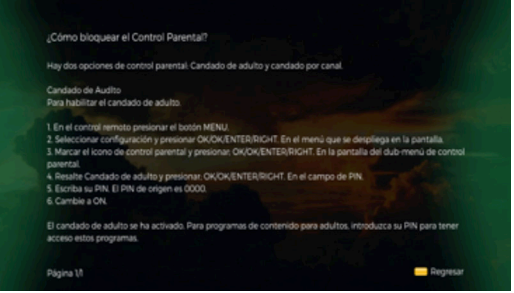

*(Fig 2.12.2)*

#### ¡PREPÁRESE A DISFRUTAR FÁCIL Y CÓMODAMENTE SU PROGRAMACIÓN FAVORITA CON NET TV!

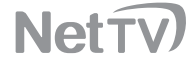

## SOLUCIÓN DE PROBLEMAS

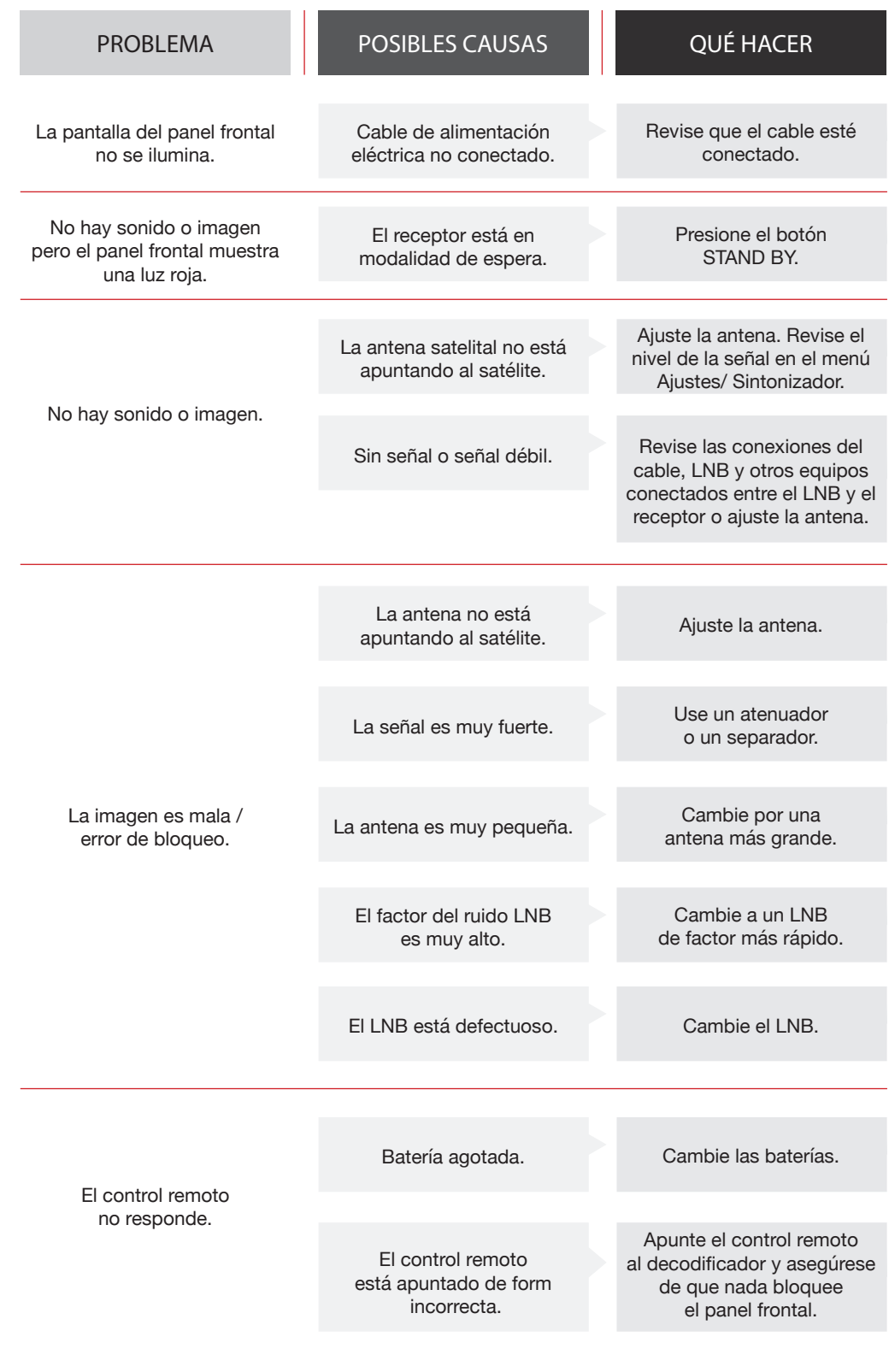

*Observación: Contacte al Centro de Atención a Clientes de NET TV si ha intentado todas las acciones sugeridas arriba sin poder resolver el problema.*

## **PÓLIZA DE GARANTÍA**

MVS NET S.A. DE C.V., con domicilio ubicado en Calzada de Tlalpan No. 1924, Colonia Churubusco Country Club, C.P. 04210, Coyoacán, Ciudad de México, garantiza por el término que dure la relación contractual, los componentes en todas sus partes y accesorios contra cualquier defecto de fabricación y funcionamiento, en uso doméstico normal, a partir de su fecha de adquisición, sin costo adicional para el Consumidor, incluidos los gastos de transportación del producto presuntamente defectuoso para ser revisado y en su caso reemplazado por personal especializado de MVS NET S.A. DE C.V.; dentro de la red de servicio indicado en la página de internet nettv.com.mx respectivamente de acuerdo a los servicios contratados, en donde encontrará el proceso para hacer válida su garantía.

Una vez concluida la relación contractual, esta garantía quedará cancelada y el suscriptor responderá por cualquier descompostura que sufra el equipo por causas imputables al mismo, debiendo cubrir el costo de la reparación o reemplazo por cada decodificador y/o equipo terminal dependiendo del servicio o servicios contratados.

#### **CONDICIONES**

La garantía podrá hacerse efectiva realizando el siguiente procedimiento:

**1.** Contactar al Centro de Atención a Clientes en el teléfono 55 96 28 34 74 o 55 56 10 10 10. Deberá proporcionar los datos e información del servicio contratado, para poder brindarle la atención a su solicitud, la cual puede ser por ejemplo: a) folio del Contrato, b) número de identificación del Suscriptor, c) domicilio, d) teléfono, e) e-mail, etc.

**2.** Permitir y apoyar al agente de Atención a Clientes, mismo que a partir de un proceso de verificación, evaluará la falla, posible solución remota y de requerirlo la visita técnica para reemplazo del decodificador y/o equipo terminal, así como alguno de los accesorios que lo complementan.

**3.** En caso de requerirse el reemplazo del decodificador y/o equipo terminal, así como alguno de los accesorios que lo complementan, se programará una visita técnica para dicho reemplazo en un lapso no mayor a 30 días, para lo cual se realizará el ajuste correspondiente en su facturación por el tiempo sin servicio o falla a solicitud del cliente.

#### **NULIDAD**

Está póliza de garantía quedará anulada en los siguientes supuestos:

**a)** Cuando el decodificador y/o equipo terminal, así como alguno de los accesorios que lo complementan, sean utilizados en condiciones distintas a las normales, tales como:

- Verter algún líquido sobre el decodificador y/o equipo terminal, así como alguno de los accesorios que lo complementan.
- Por romper, extraviar y/o retirar la tarjeta inteligente y/o (SIM), insertada en el decodificador y/o equipo terminal.<br>- Daño físico-estético que no derive por el desgaste natural ocasionado por su uso.
- 
- Infestación de alguna plaga.
- Variación de voltaje dentro de la instalación eléctrica.

**b)** Cuando el decodificador y/o equipo terminal, así como alguno de los accesorios que lo complementan no sea operado conforme al manual de uso de cada servicio, mismo que está disponible en la página de internet **nettv.com.mx**

**c)** Cuando se detecte que el decodificador, y/o equipo terminal, así como alguno de los accesorios que lo complementan, han sido reparados o manipulados por personal externo al Proveedor.

**d)** Cuando el equipo terminal sea movido del lugar donde se instaló por primera vez, en caso de que éste haya requerido de instalación, sin previa notificación y/o autorización del Proveedor.

El decodificador y/ o equipo terminal se encuentran bloqueados para uso exclusivo del Proveedor, mismos que son indispensables para el uso de televisión restringida dentro de la red que opera MVS NET S.A. DE C.V., por lo que el mismo será desbloqueado al momento de la instalación y/o activación de dicho servicio. El proveedor, garantiza la existencia de equipos y accesorios para la óptima prestación del servicio.

**Para conocer más detalles respecto a cómo hacer válida la póliza de garantía el suscriptor puede ingresar a la siguiente liga:** 

Producto: **NETTV**

**nettv.com.mx**

**Neti** 

No. De cliente Fecha de adquisición: Día\_\_\_\_ Mes\_\_\_\_ Año\_\_\_\_\_

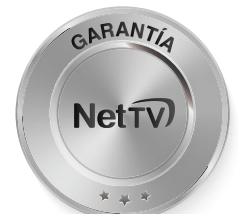

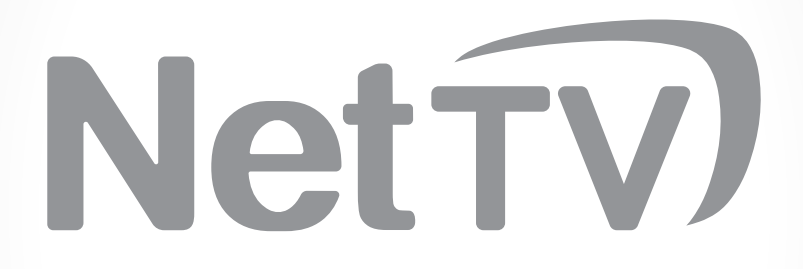

nettv.com.mx

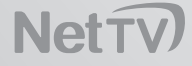